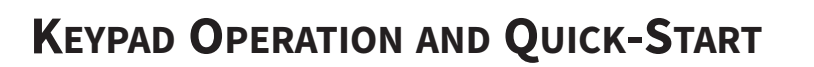

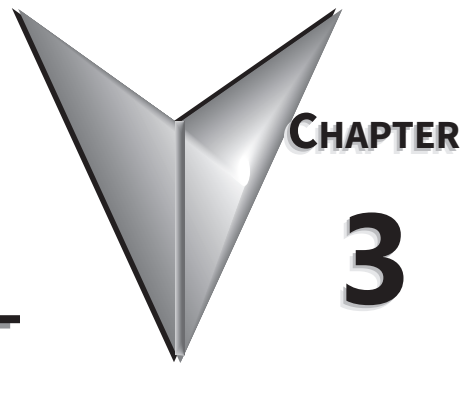

# TABLE OF CONTENTS

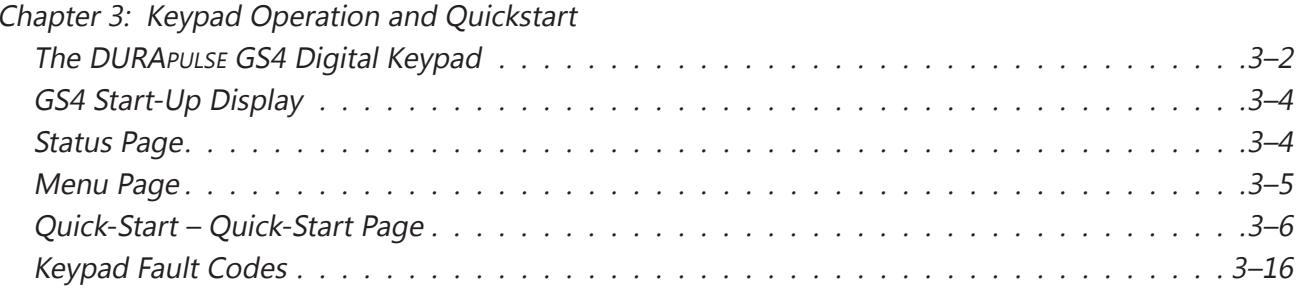

## <span id="page-1-0"></span>**The DURApulse GS4 Digital Keypad**

The GS4 removable keypad can be installed flat on the surface of the control box (with or without bezel GS4-BZL) with the appropriate hole punched in the control box cover (See Arrow "A"). Use the supplied RJ45 connector and an RJ45 cable to connect to the GS4 drive. The front cover is IP56 rated. The keypad may be mounted remotely and connected to the drive with a standard RJ45 CAT5e straight through patch cable. (An RJ45 crossover cable will NOT work as the keypad extension cable.) **The maximum RJ45 extension lead is 5m (16ft)**. No other wiring is required.

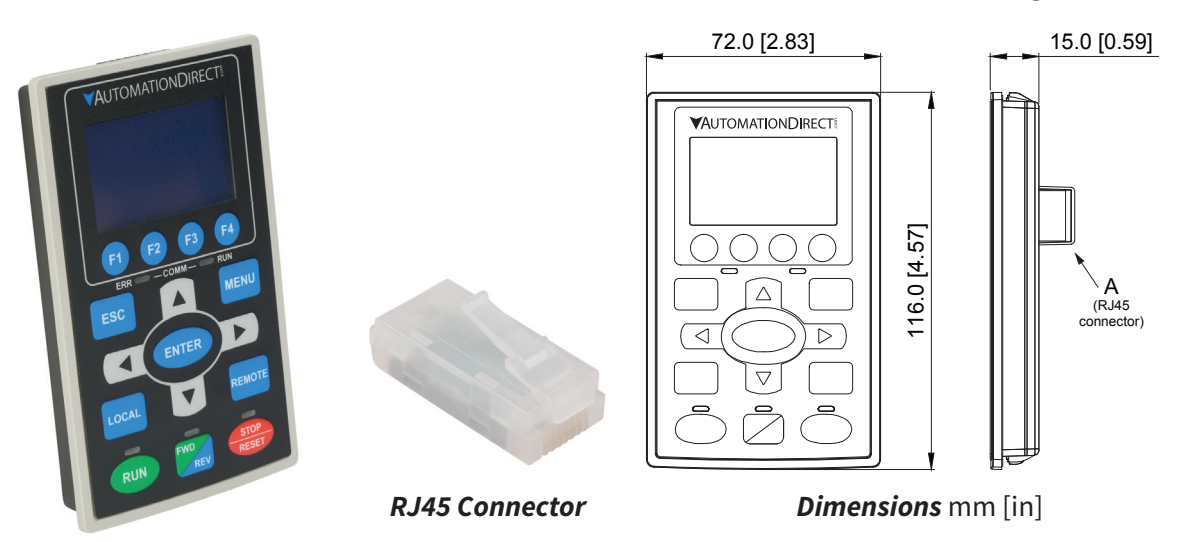

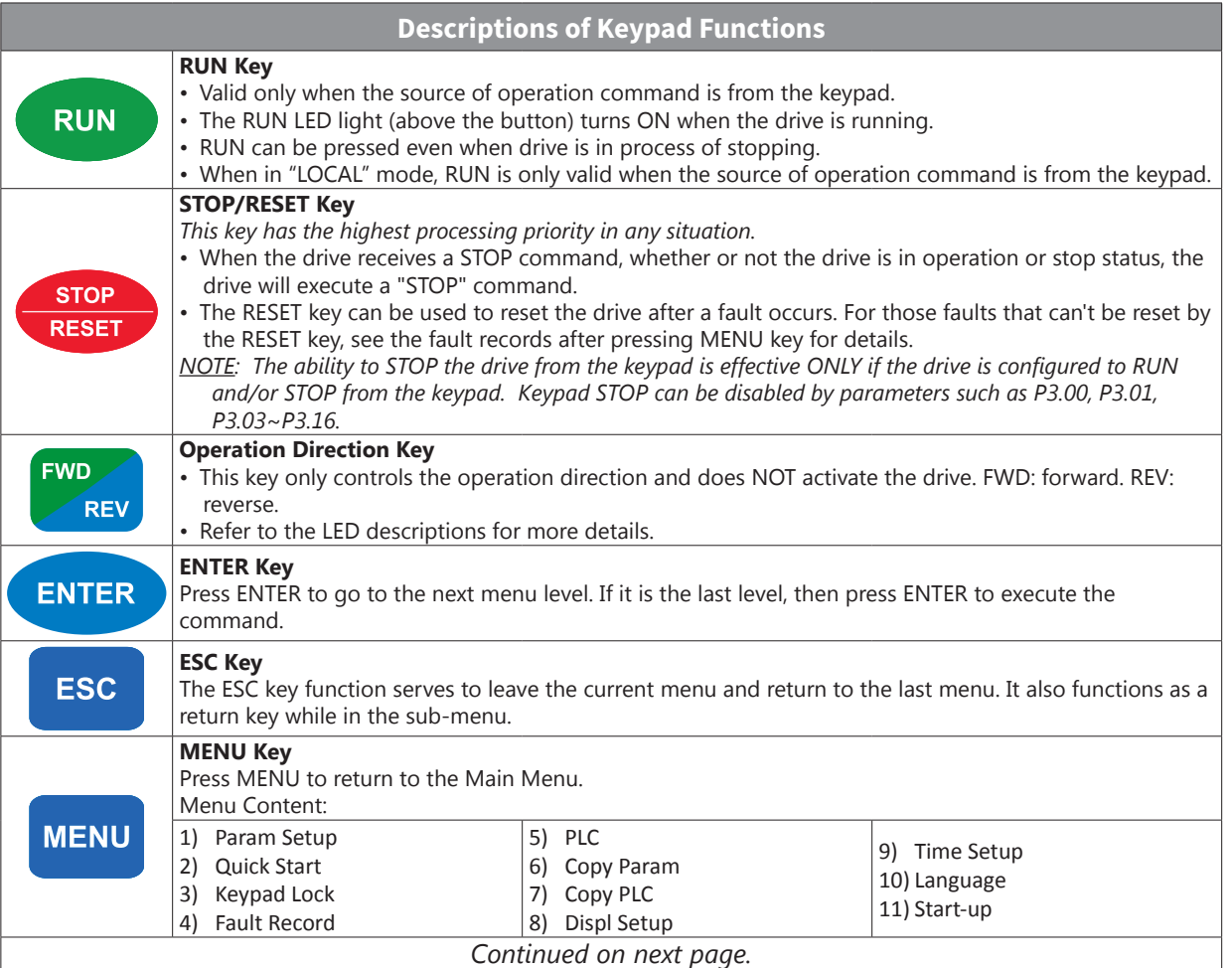

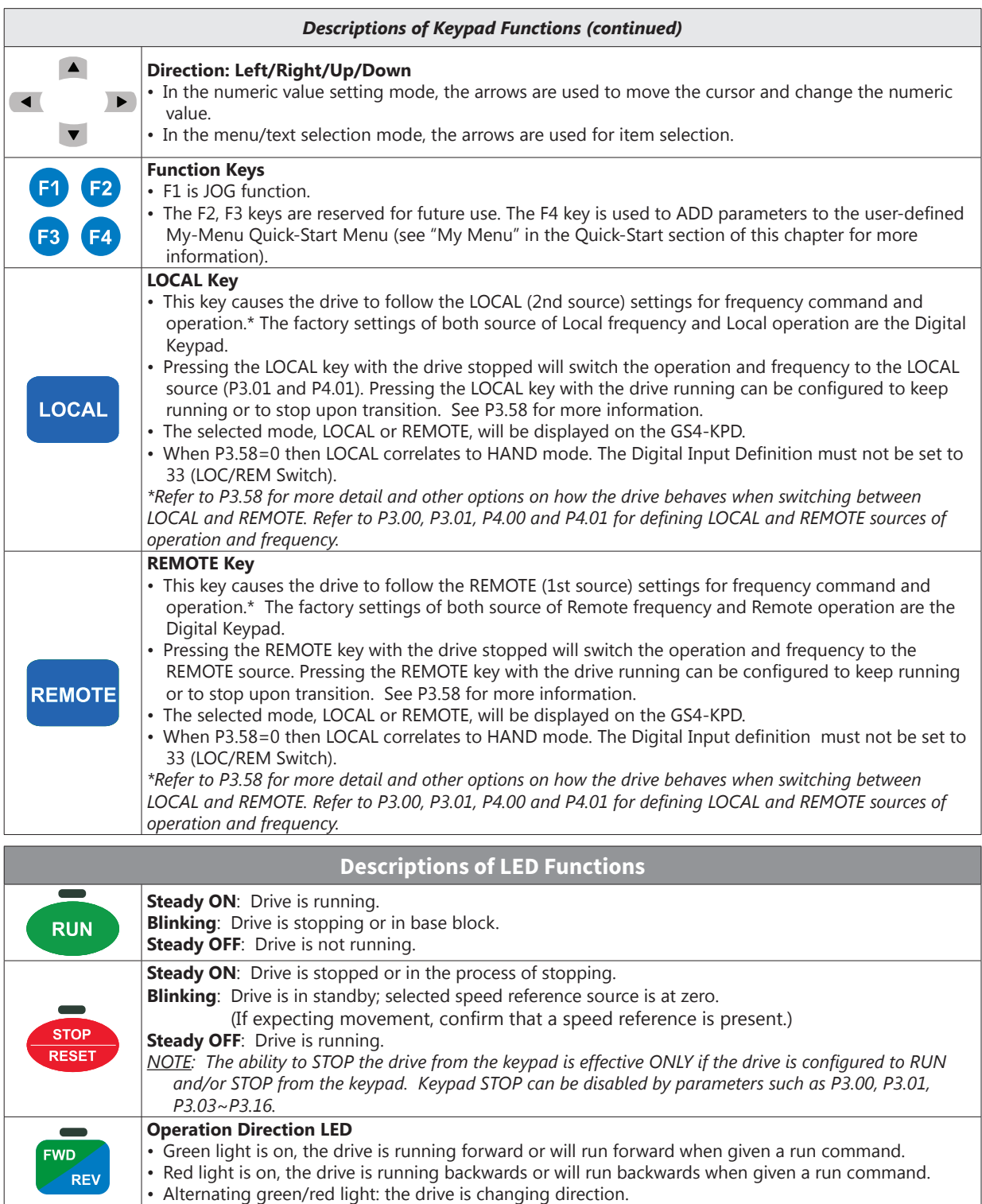

These LEDs represent the status of RS-485 communication through COM port 1.

**Flashing**: Please check the RS-485 master for proper configuration/communication, and also

check the PLC code for proper operation if serial comm is enabled inside the PLC.

**RUN-LED Flashing**: RS485 is transferring

**Off**: Latest Tx or RX = OK

**ERR\_COMM\_RUN**

ERR

**ERR-LED Red:** Latest Tx or Rx failed

## <span id="page-3-0"></span>**GS4 Start-Up Display**

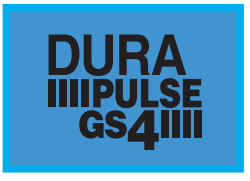

**DURA** At power up, the Start-up Page displays the *DURApulse*, GS4 logo. This page is replaced by the Status Page in 3 seconds. Pressing the UP Arrow while the Start-up Page is displayed will show the current keypad firmware.

## **Status Page**

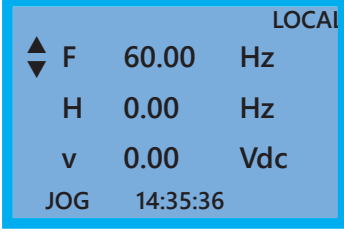

Drive status: Press the LOCAL key to allow local control of the drive. Press the REMOTE key to allow remote control of the drive. Pressing the Up and Down Direction keys allow the user to scroll through the Status Page items. F X.xx Hz (actual GS4 command frequency) H X.xx Hz (actual GS4 output frequency) U XXX.x User defined value (in this example P8.00 = 3 DC bus voltage\* A X.xx Amp (output amperage) JOG and time: JOG appears above the F1 key and is the function assigned to that key. The GS4 internal clock is displayed, center bottom.

*NOTE: When Power is applied, the keypad will display the startup Page followed by the Status Page. The Status Page displays the GS4 default settings F/H/U/A. While the order F/H/U/A is always fixed, P8.01 can be used to set which value appears on the top row at power-up. The UP and DOWN Arrows will scroll through the display options.*

*NOTE: If an "Err" appears on the keypad after pressing <Enter> in any menu or parameter, then the action did not take affect. The keypad will report back "End" if the action was performed correctly. Ex: writing a value out of range to a parameter will cause a "Err" message.*

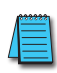

*\* NOTE: Refer to Parameter P8.00 in Chapter 4, AC Drive Parameters for a complete list of the values that can be displayed on line 3 of the keypad display. The value in P8.00 is the value that will be shown when the drive powers up. By scrolling to the User Defined row, the Left and Right Direction keys can be used to display any of the other selections available.*

#### <span id="page-4-0"></span>**Menu Page Menu 1:Param Setup 2:Quick Start 3:Keypad Lock** Press the Menu button from any page to access the Menu Page. Use the Up and Down Direction keys to scroll through the Menu content. Press the Enter key to open the selected Menu content item. 1: Param Setup - Parameter Setup Set up the individual drive parameters. 2: Quick Start Set typically used parameters to allow quick drive startup. 3: Keypad Lock Lock the Keypad. 4: Fault Record Display fault information for the drive. 5: PLC Run the current PLC program. 6: Copy Param - Copy Parameters Save drive parameters to the keypad or drive. 7: Copy PLC Copy a previously saved PLC program to the keypad or drive. 8: Displ Setup Adjust contrast and backlight settings for the display. 9: Time Setup Set the time. 10: Language Set the display language.

11: Start-up Set the Start-up Page display.

## *Param Setup - Parameter Setup Page*

See the individual parameter summary tables in *Chapter 4 - AC Drive Parameters* for specific parameter explanations and settings.

**Param Setup 00:MOTOR 01:RAMPS 02:V-Hz**

00: MOTOR 01: RAMPS 02: V-Hz 03: DIGITAL 04: ANALOG 05: PRESETS 06: PROTECT 07: PID 08: DISPLAY 09: COMMUNICATION 10: PUMP 11: FAULTS

## <span id="page-5-0"></span>**Quick-Start – Quick-Start Page**

The Quick Start function allows the user to set typically used parameters for quick drive startup and motor protection.

For basic applications, it may only be necessary to enter parameters into the "Basic Configuration" Menu. The "Basic" menu contains Motor definition/protection information and a bare minimum set of parameters that will need to be set. "Control I/O" allows for customization of the most common I/O settings, and each subsequent menu configures additional features and allows more customization of the drive.

*If the GS4 drive has been previously configured, it is advisable to restore the default settings (by using parameter P9.08) before reconfiguring the drive.*

## **Quick Start**

**▲ 1:Basic Config ▼**

**2:Control I/O**

**3:Enhancements**

The Quick Start function allows the user to quickly set typically used parameters. Not all of the six Quick Start categories need to be configured for every application, but the categories that are needed for the particular application should be configured in sequential order as shown below (starting with 1:Basic Config).

- 1: Basic Config
- 2: Control I/O
- 3: Enhancements
- 4: Protection
- 5: PID
- 6: My Menu (User Defined Quick Start Menu)

### *1: Basic Config*

**Basic Con :P00.00 ▲ 01:Mtr1 Max VoltOut ▼ 02:Mtr1 Amps Rated 03:Mtr1 Base Hz**

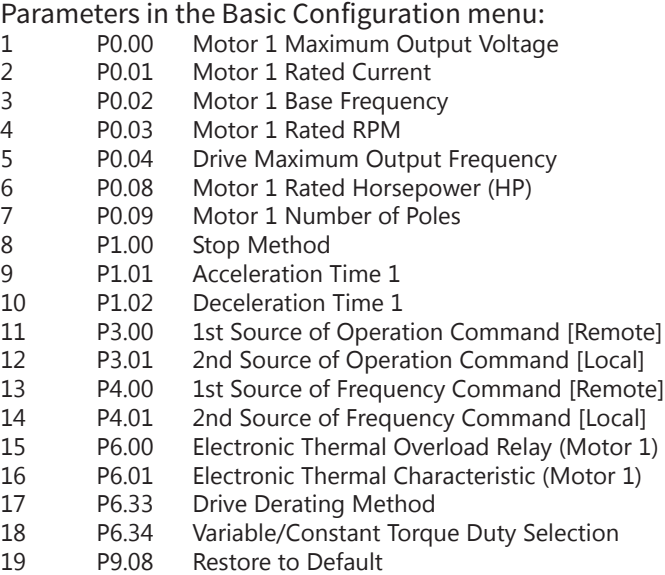

## *2: Control I/O*

**Control I :P03.02 ▲ 01:2,3 wire Control ▼ 02:DI1 Function 03: DI2 Function**

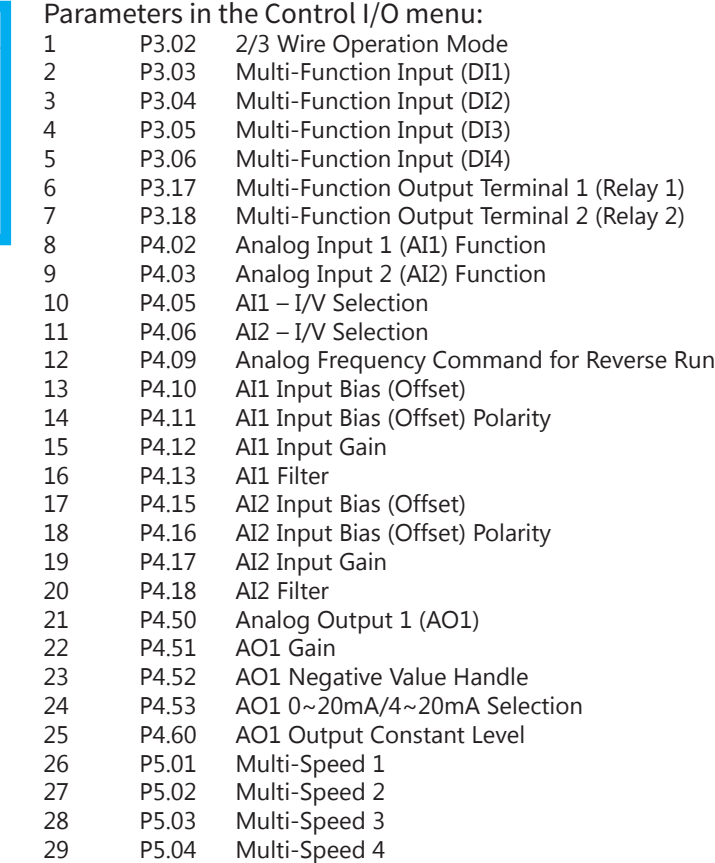

## *3: Enhancements*

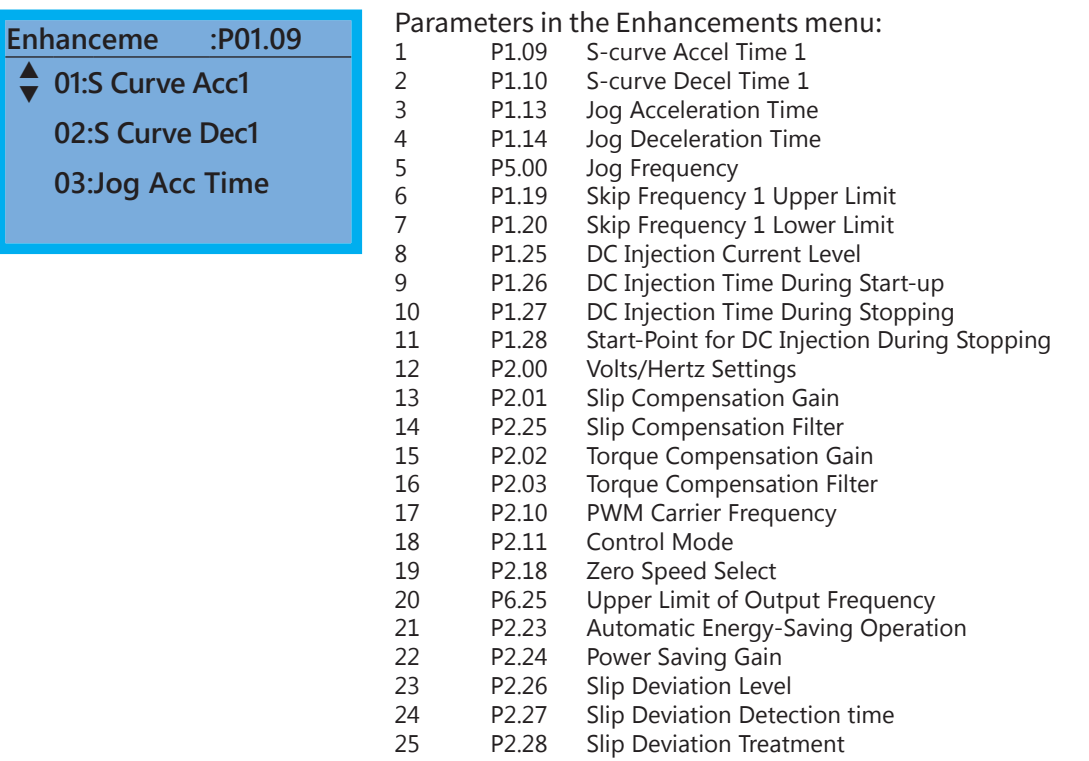

#### *4: Protection*

**03:BB Spd Searc**

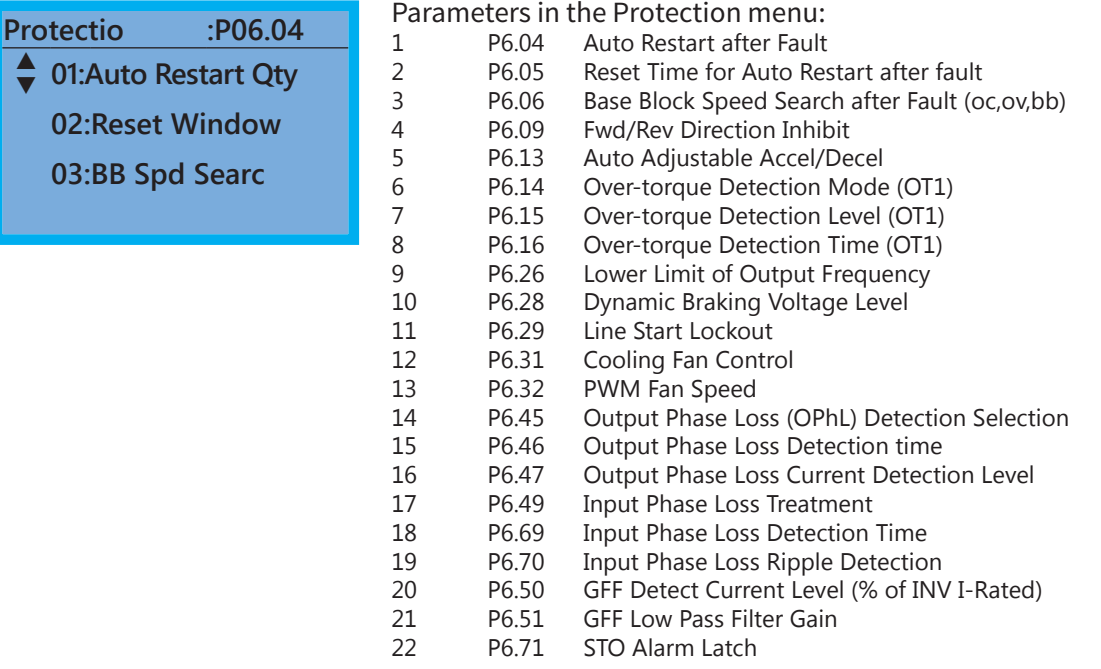

#### *5: PID*

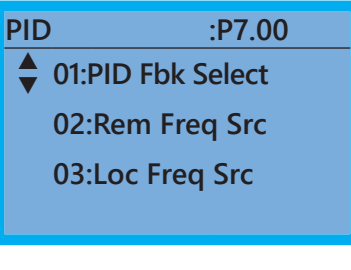

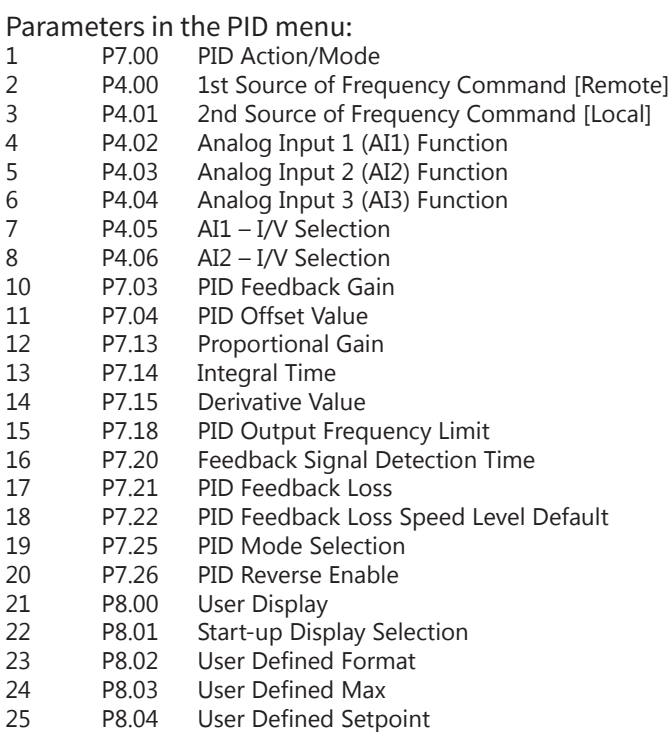

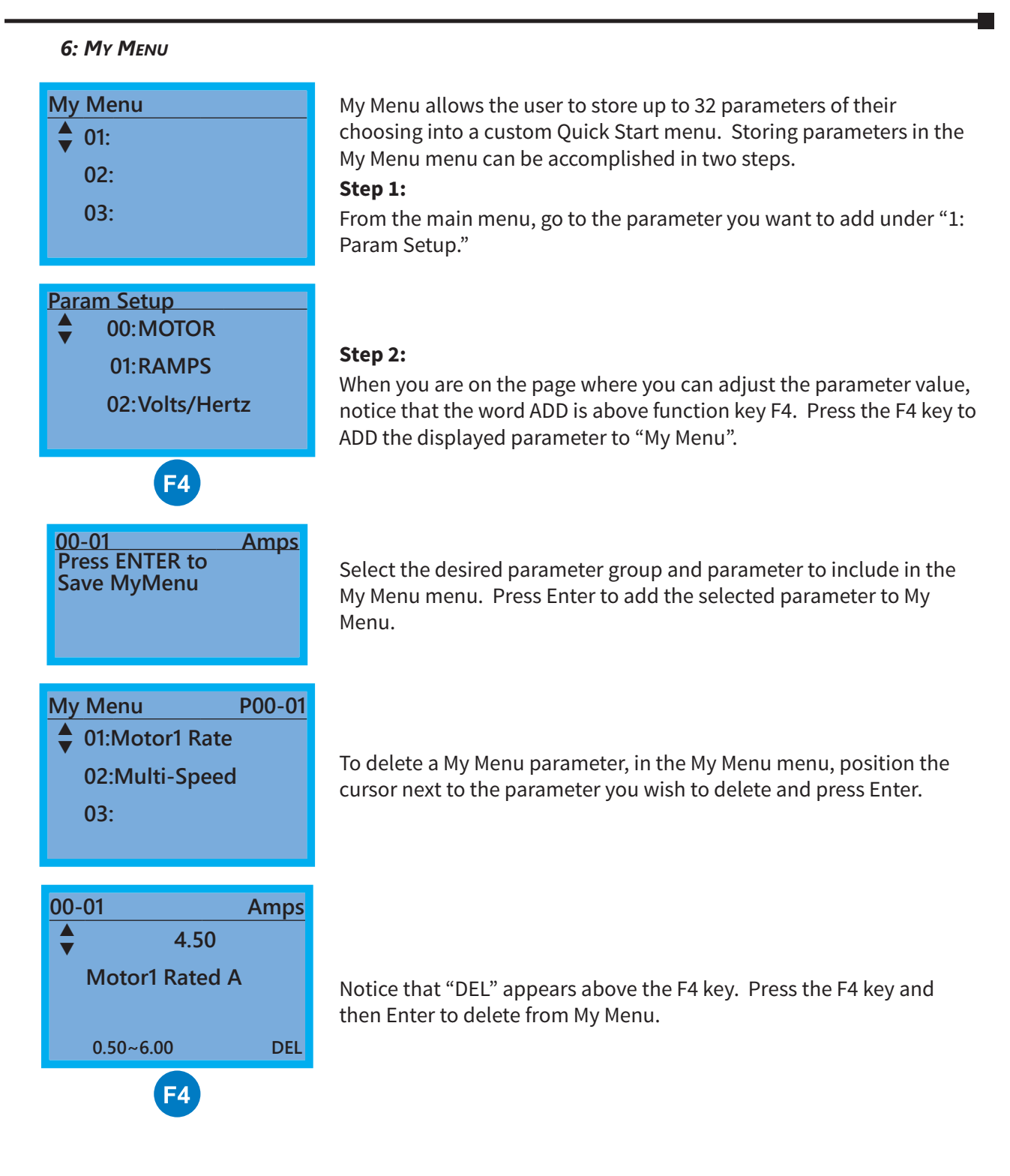

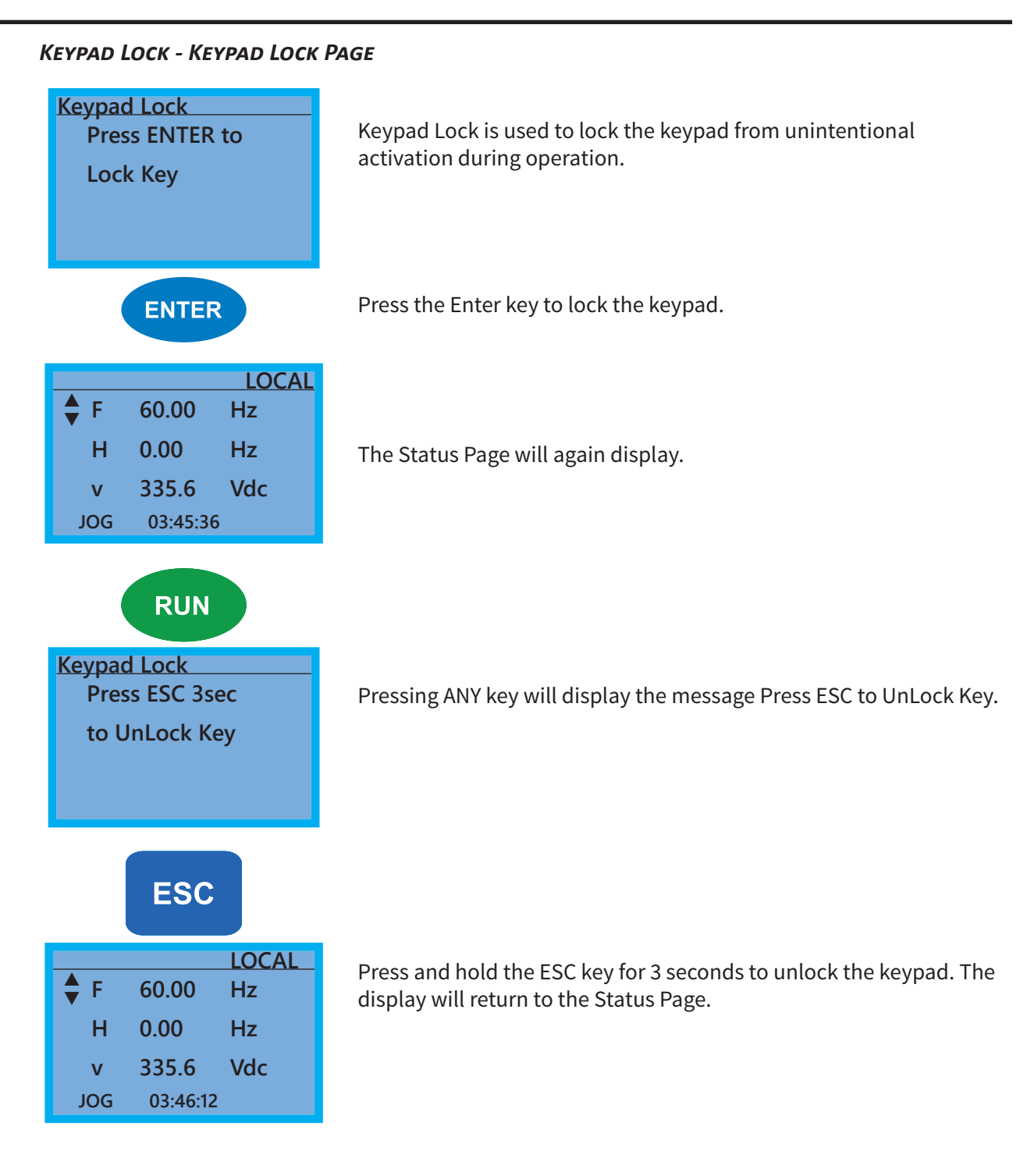

×.

## *Fault Record - Fault Record Page*

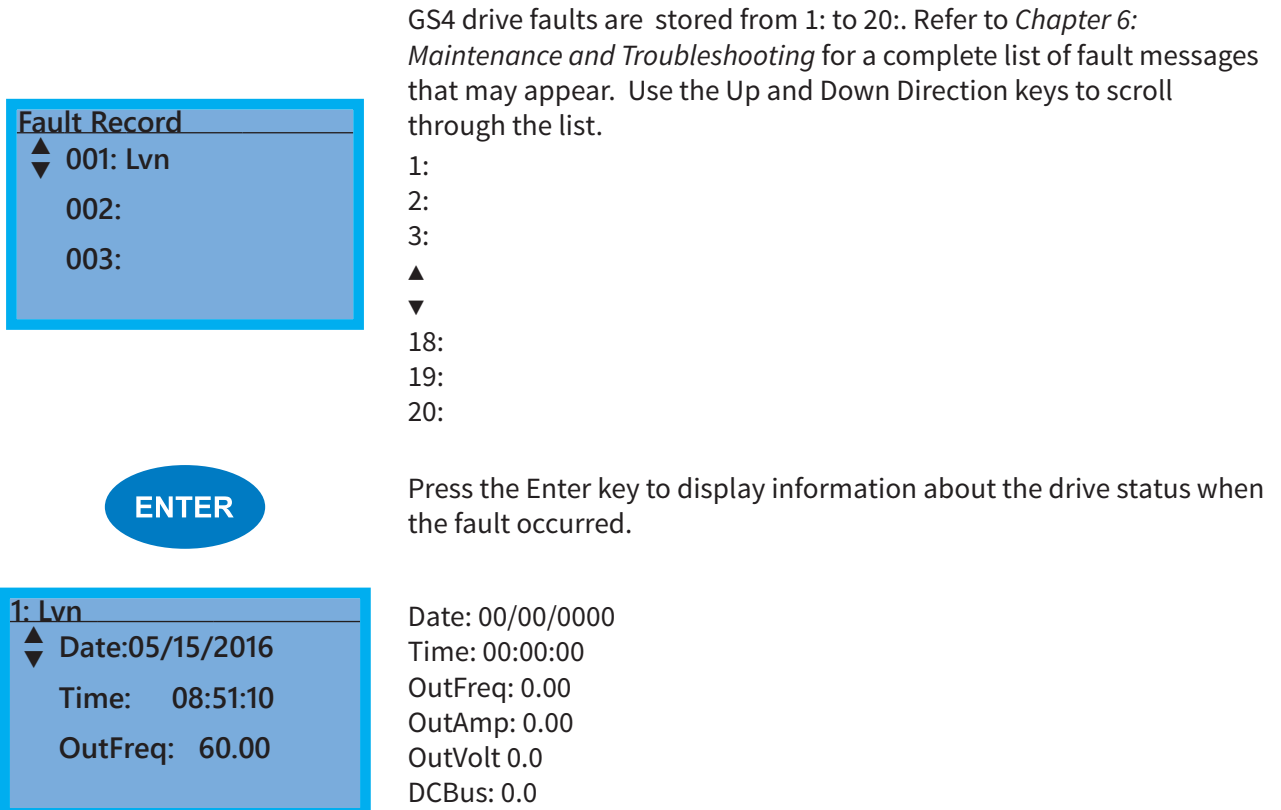

### *PLC - PLC Function Page* PLC Function is used to Enable/Disable and Run/Stop the internal PLC. **PLC** The active selection is marked by a smiley face character on the far **▼ 1:Disable** ☻ right of the display. **2:PLC Run** *WARNING: On a power cycle the PLC run/stop state will be determined by the last state the keypad was placed in, or by the* **3:PLC Stop** *configured digital inputs. If the state was changed via GSLogic, that run/stop state may not be true on a power cycle.* Use the Up and Down Direction keys to select Disable, PLC Run or PLC Stop. Press the Enter key to confirm the selection. **ENTER** Selecting PLC Run will activate the GS4 internal PLC. The keypad  **PLC/RUN LOC** status Page will display PLC/RUN at the top, center of the display. **▲ <sup>F</sup> 60.00 Hz ▼** If PLC Stop is selected, the PLC program will stop and the Status Page will display PLC/STOP at the top center of the page. Selecting **H 0.00 Hz** Disable will disable the GS4 internal PLC and return control to the drive. Selecting PLC Run or PLC Stop also can determine whether **v 335.6 Vdc** the physical I/O are controlled by the Drive or are controlled by the **JOG 04:10:16** PLC. See Chapter 8 for more information on the integrated PLC and

GSLogic software.

## *Copy Param - Copy Parameters Page (Keypad Copy)*

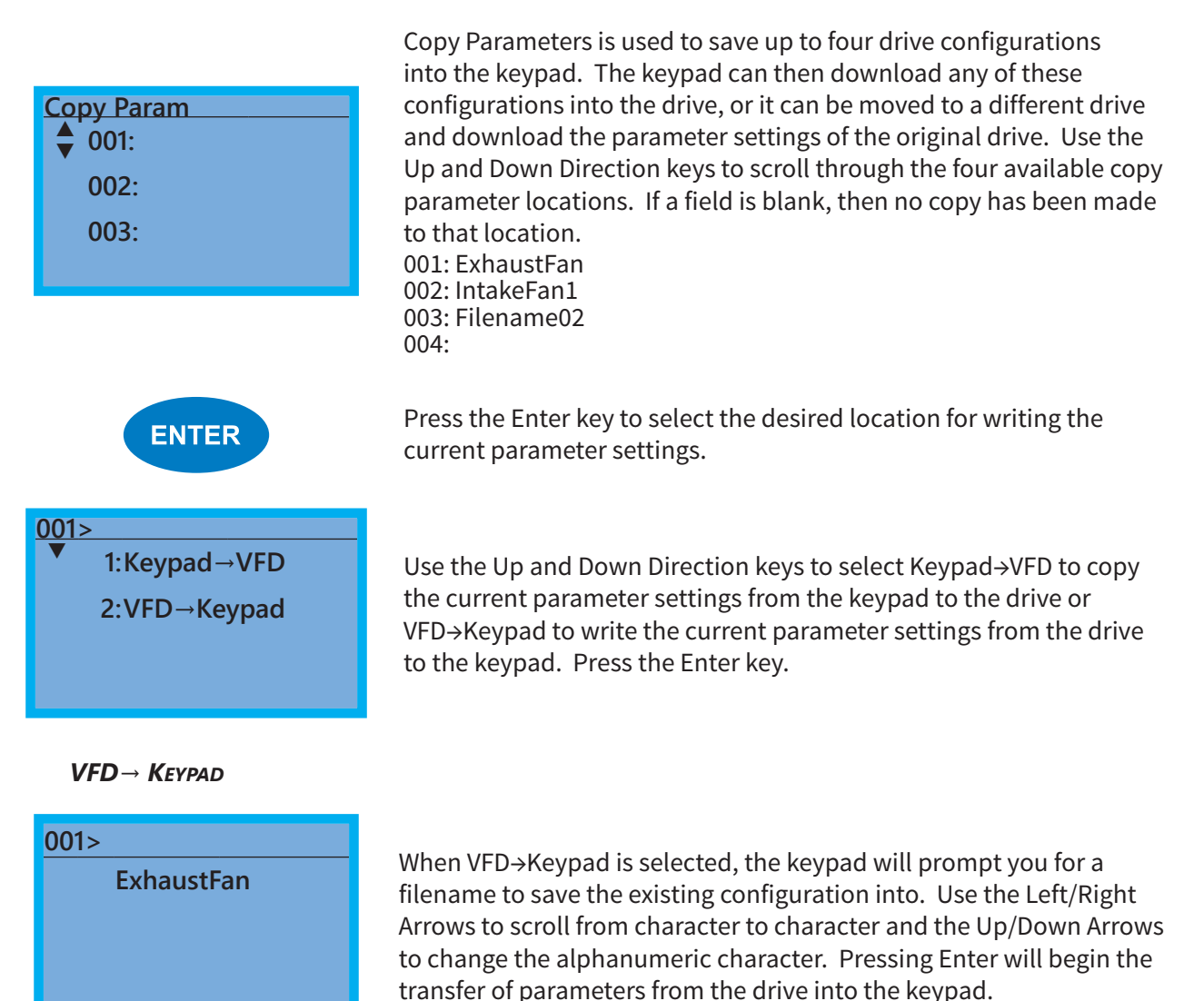

## *Keypad→ VFD*

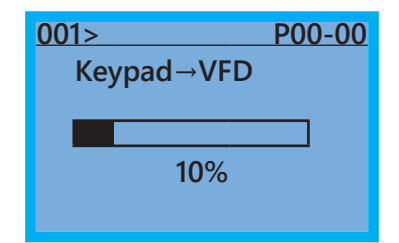

When Keypad→VFD is selected, the keypad will begin the transfer of the preselected file parameters from the keypad into the drive. As shown in the example to the left, "001" is the file to be transferred. *(NOTE: P9.06, Parameter Copy Enable, must first be set to 1.)* Pressing F4 while in the Copy Param menu will prompt you to Delete All 4 saved programs ("Press ENTER to clear").

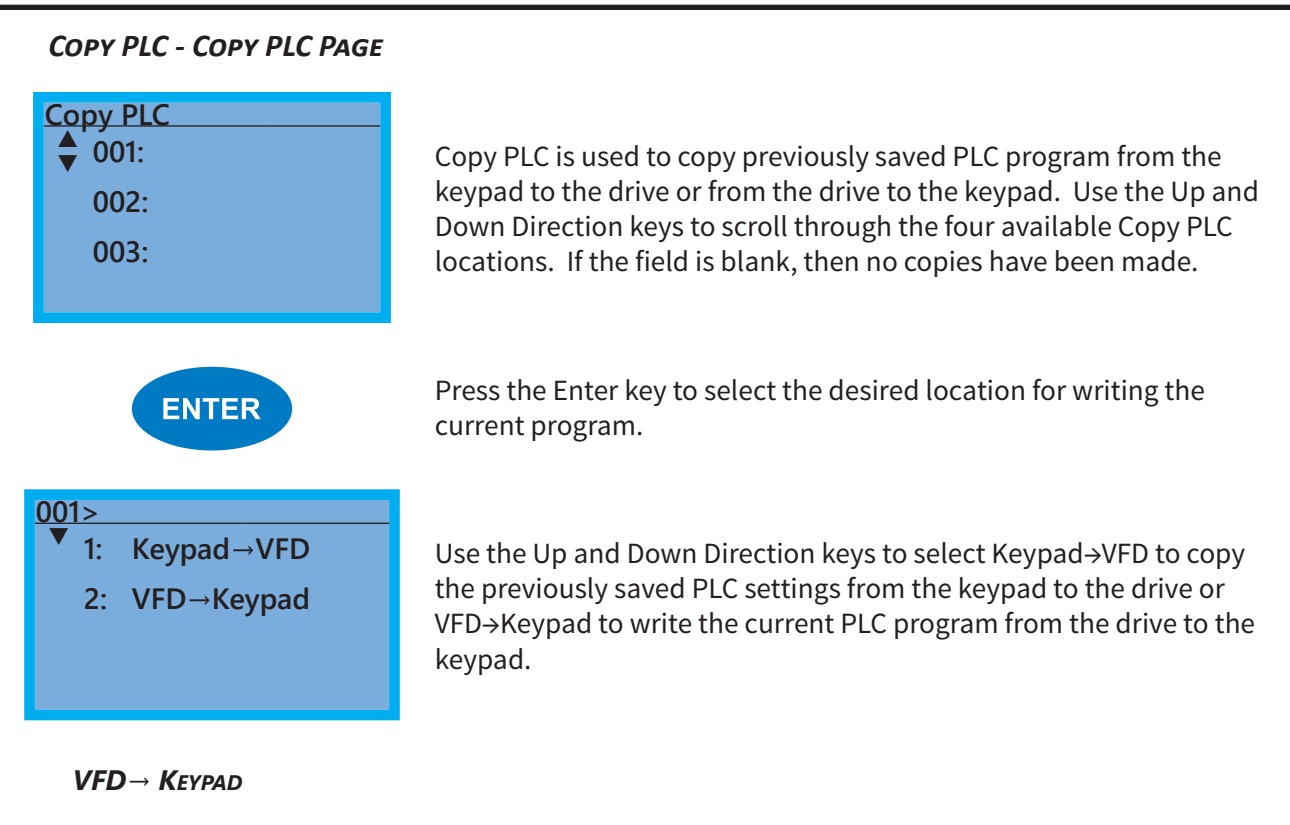

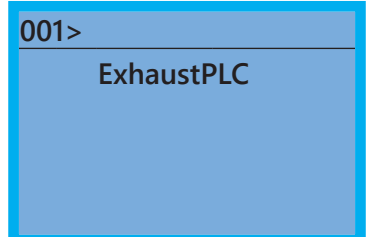

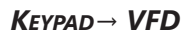

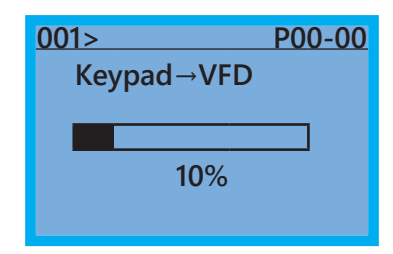

**ExhaustPLC** When VFD→Keypad is selected, the keypad will prompt you for a filename to save the existing configuration into. Use the Left/Right arrows to scroll from character to character and the Up/Down arrows to change the alphanumeric character. Pressing Enter will begin the transfer of PLC program from the drive into the keypad.

> When Keypad→VFD is selected, the keypad will begin the transfer of PLC program from the keypad into the drive.

### *Displ Setup - Display Setup Page*

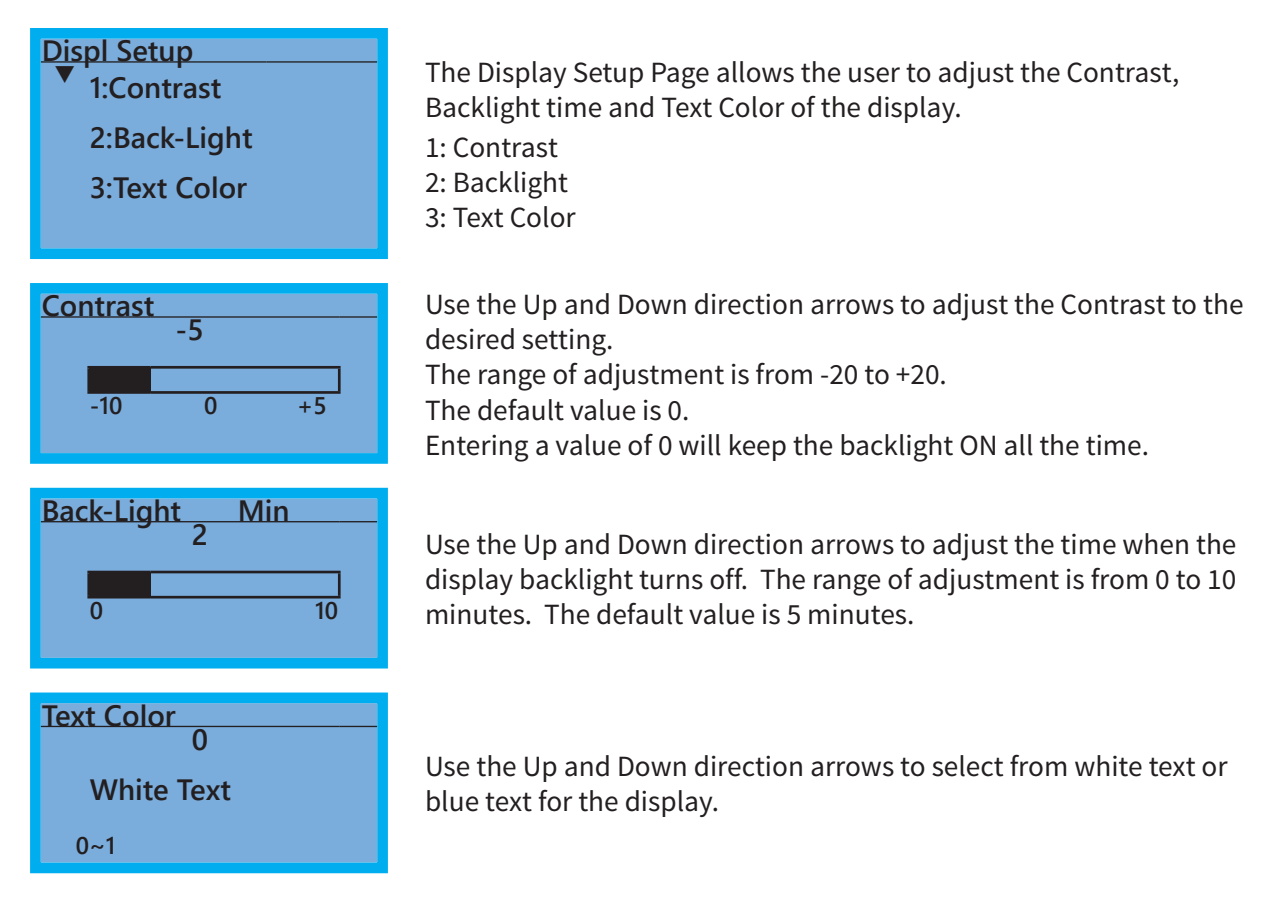

#### *Time Setup - Time Setup Page*

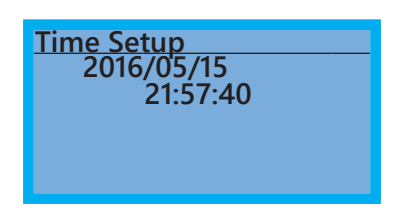

The Time Setup Page allows the user to change the date and time. The date format is Year/Month/Day. Time is displayed in 24-hour clock format and is displayed as Hours:Minutes:Seconds. Use the Right and Left Arrow keys to move the cursor to the desired location and use the Up and Down Arrow keys to adjust the setting. After adjusting the time, move the cursor to the Seconds entry before pressing the Enter Key.

The real time clock (RTC) is maintained in the keypad. A capacitor is used to provide power for the RTC during power loss. The capacitor can maintain power for the RTC for 7 days with no drive power applied.

## *Language - Language Page*

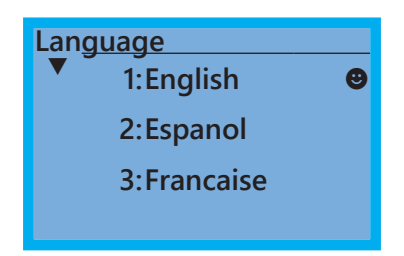

The Language Page sets the language shown on the display. Select from English, Spanish or French.

## <span id="page-15-0"></span>*Start-up - Start-up Page*

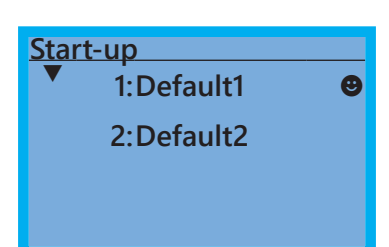

The Start-up Page allows the user to select from three different screens that display during initial start-up. Default1 setting displays the GS4 logo screen, Default2 setting displays "Initializing, Please Wait."

## **Keypad Fault Codes**

Following are the fault codes and descriptions for the GS4-KPD. To reset the fault codes press the Enter and Reset buttons simultaneously. These faults indicate either a communication error between the keypad and the drive or a keypad failure. To correct: 1) Inspect and clean the RJ45 connectors on the back of the keypad and the RJ45 connector leading into the drive. 2) Replace the cable and/or RJ45 M-M adapter with a standard Ethernet patch cable. 3) If the RJ45 connections are OK, replace the keypad.

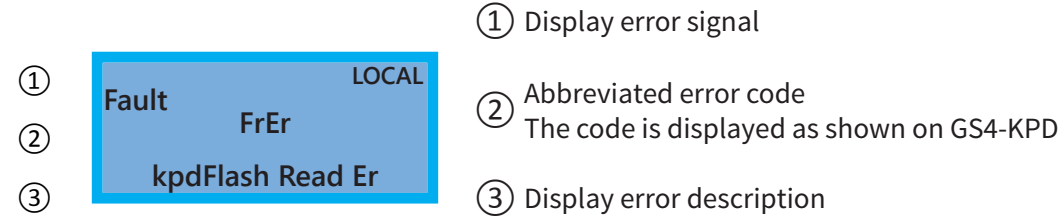

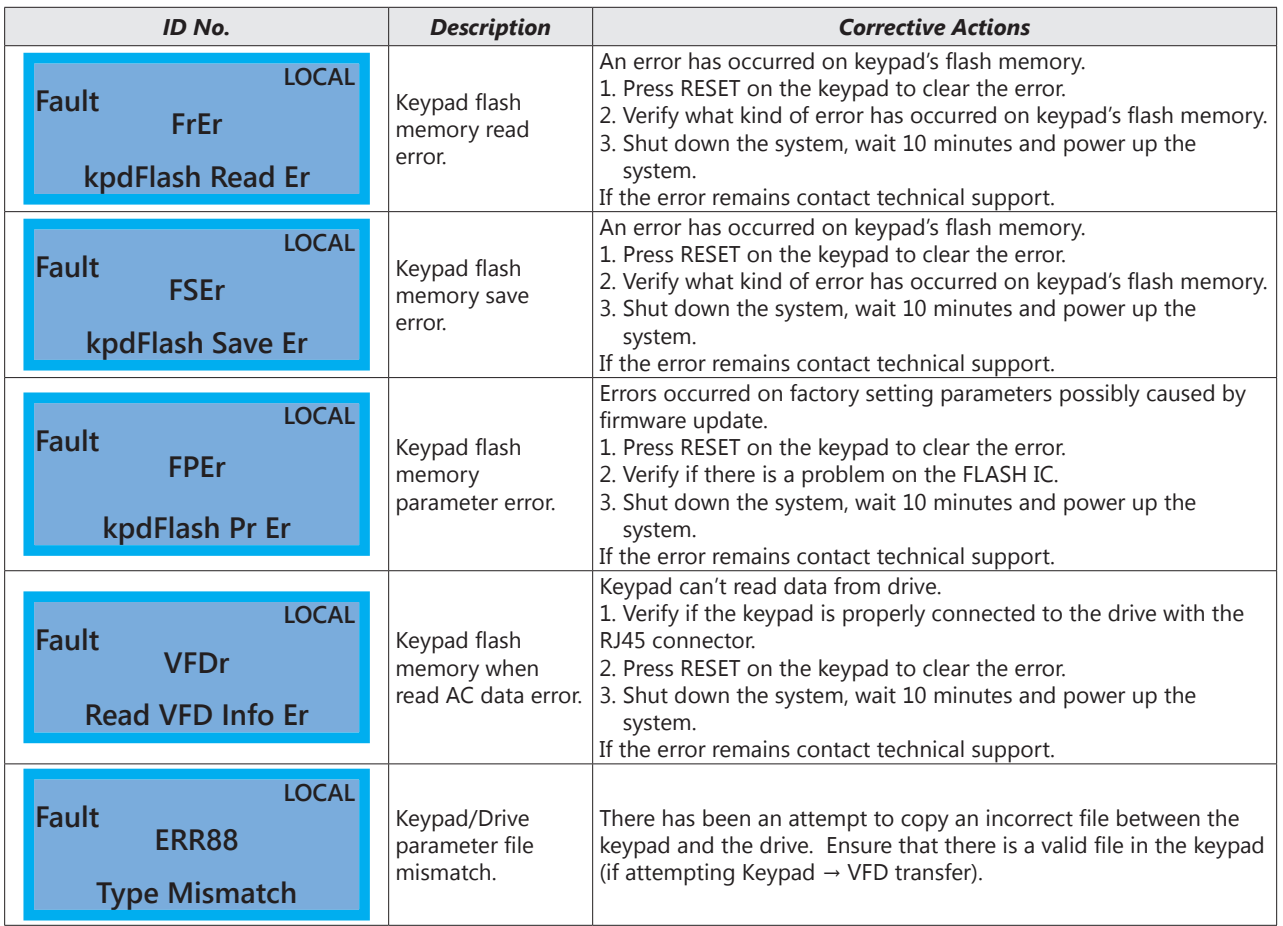